# **ワードで証明 写真を印刷**

2020年6月

### **ワードを使って指定されたサイズ の証明写真を印刷する方法**

1. スマホやデジカメで写真を撮る。

- 2. 撮った写真をワードに貼り付ける。
- 3. 証明写真の縦横比でトリミングするよう 調整する。

4. トリミングした写真を指定のサイズに縮 小し印刷する。

## **ワードに写真を貼付けて トリミング→縦横比 を設定する**

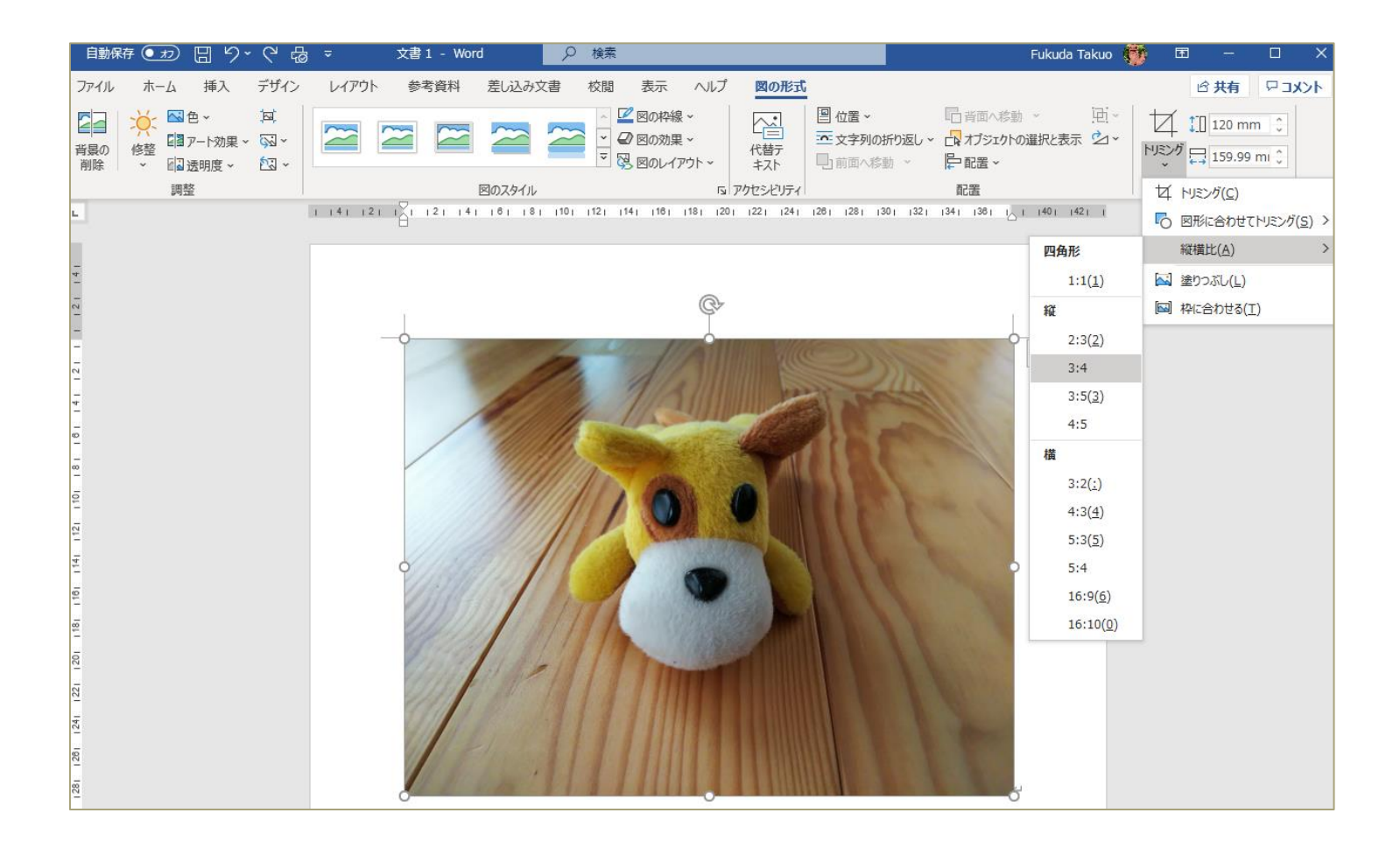

### **画像を調整してトリミング範囲内 にうまく配置する**

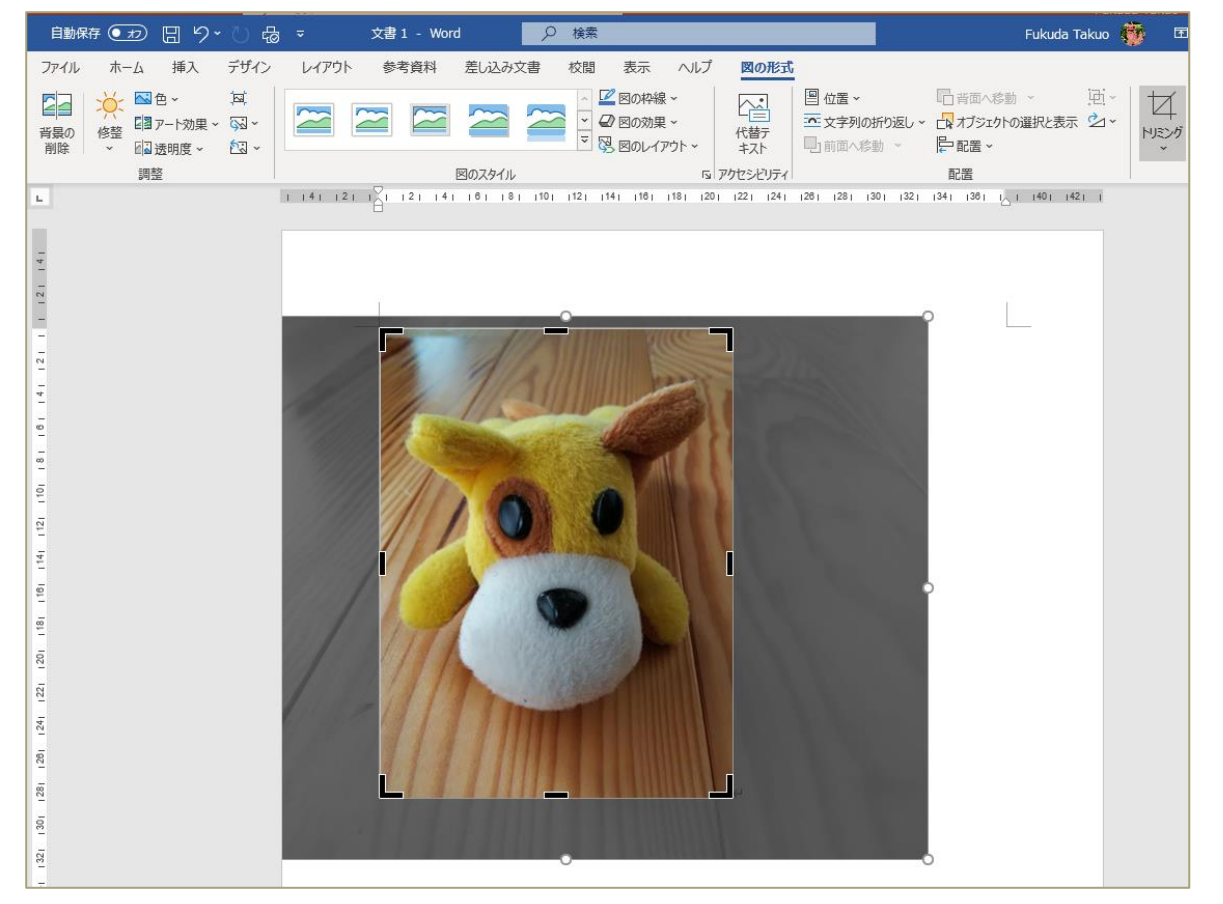

トリミング枠を調整する場合は、縦横比が変わらないように するため、シフトキーを押しながら角をドラッグする。

## **画像のサイズを指定すると、指定 サイズに画像が縮小される**

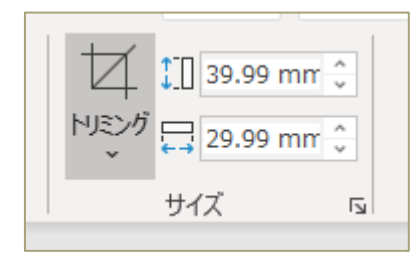

縦のサイズを設定すれば横サイズ は自動的に設定される。

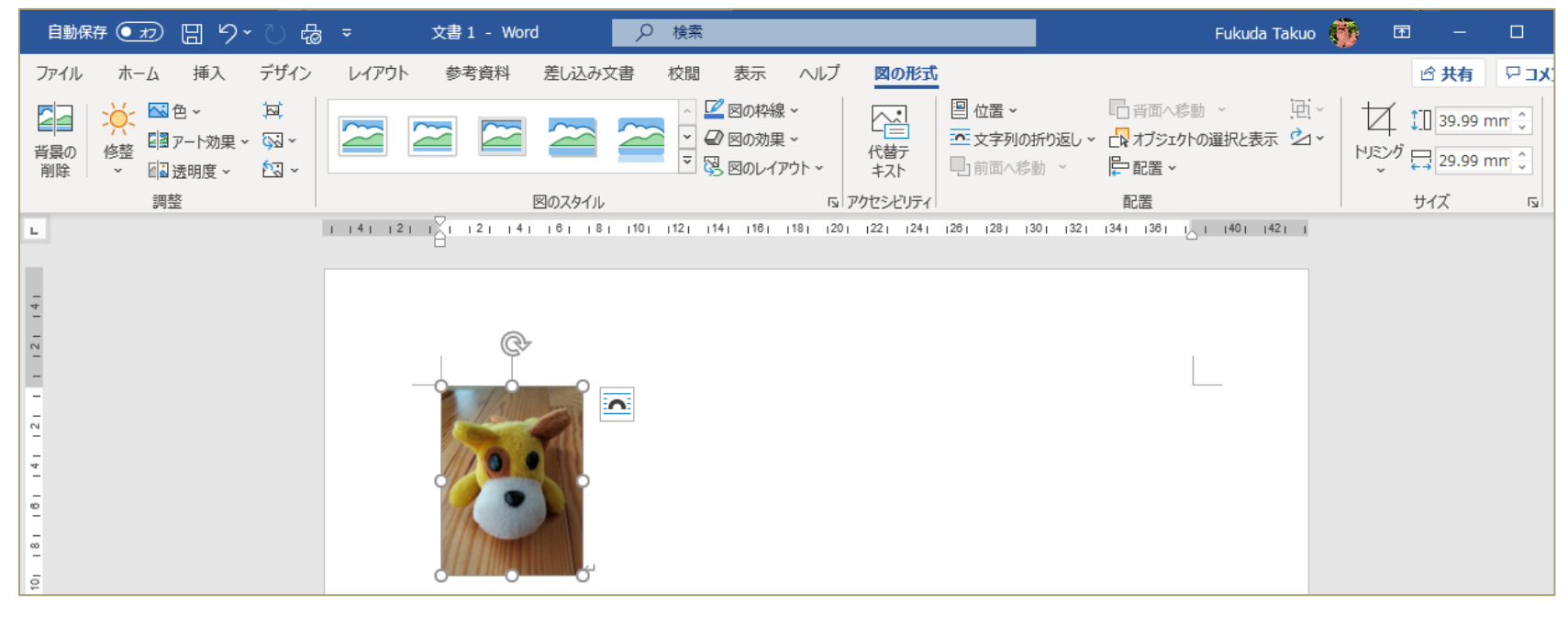